Racing Systems Analysis

**Bonneville Pro** Version 3.2

By: **Patrick Hale**

Copyright 2007 RSA www.QUARTERjr.com

### **COPYRIGHT**

Copyright 2007 by RSA. All rights reserved. No part of this publication may be reproduced, transmitted, stored in a retrieval system, or translated into any language or computer language, in any form or by any means; electronic, mechanical, magnetic, optical, chemical, manual or otherwise; without the prior written consent of **Racing Systems Analysis**.

# **DISCLAIMER**

RSA reserves the right to revise this publication and to make changes from time to time in the context hereof, without the obligation of RSA to notify any person of such revision or changes.

## TABLE OF CONTENTS

# **CHAPTER 1: INTRODUCTION**

General . . . . . . . . . . . . . . . . 1-1 Installing your program disk. . . . . . 1-4

# **CHAPTER 2: SAMPLE Bonneville Pro ANALYSIS**

Getting started . . . . . . . . . . . . 2-1 Sample Bonneville Pro analysis . . . . 2-2

# **CHAPTER 3: THE COMMAND MENUS**

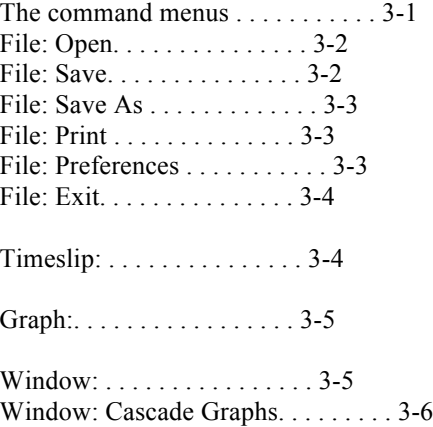

Window: Tile Graphs . . . . . . . . . . 3-6

# **CHAPTER 4: INPUT VARIABLES**

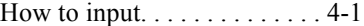

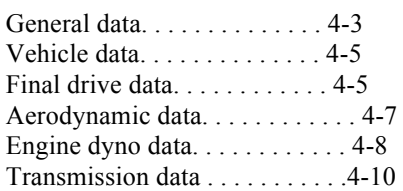

Motorcycle final drive worksheet. . . .4-13 Tire width worksheet. . . . . . . . . . 4-14 Frontal area worksheet. . . . . . . . .4-15

# **CHAPTER 5: CALCULATED OUTPUT**

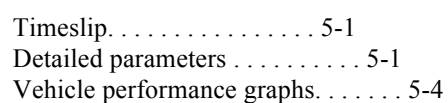

# **CHAPTER 1: INTRODUCTION**

### General

Congratulations on your purchase of one of the most cost effective pieces of land speed racing equipment that is presently available - **Bonneville Pro**.

Today, in this 21st century, the sport of automobile racing has attained a level of sophistication that makes the personal computer an important tool for every racer to use, Professional and Sportsman alike.

Now, Bonneville Pro unlocks the power and convenience of the PC for every land speed racer who wants to understand and improve the performance of their own vehicle.

The winning racecar combination is the quest of all racers. "What rear end gear should I run? Which transmission ratios? What size tires? What stall speed converter? When should I shift?"

These are but a few of the many decisions a racer must make when setting up a new racecar, or when trying to make an existing vehicle faster and more consistent.

In the past, the approach has usually been to copy what the next guy has, and then start changing things, one at a time.

This is a costly, time consuming process which usually ends up with a worn out vehicle and a shop or garage full of worthless spare parts.

You can't afford to try everything at the same time and varying track conditions can cloud the results of even the best back-to-back testing.

With competitive land speed racing being a contest of tenths of a mile per hour, only a computer can provide the necessary consistency and accuracy to optimize your vehicle's top speed performance.

RSA (Racing Systems Analysis) was started in 1978 by **Patrick Hale**, a local drag racer from Arizona. After drag racing several vehicles while attending Mechanical Engineering school at Arizona State University; he developed a computer model for quarter-mile vehicle performance analysis.

Access to powerful computers was limited in those days, so only the services of the computer program could be marketed, and therefore its general use was limited.

Today, the widespread availability of the PC has made this powerful computer program, Bonneville Pro, available to everyone.

The services of RSA are also available to customize Bonneville Pro to your specific needs; or to write new, engineering analysis type software for other applications. Give RSA a call or e-mail. We will be happy to discuss these possibilities, and future RSA products with you.

Web: www.QUARTERjr.com

### Installing your program disk

1. Start by inserting the Bonneville Pro program CD into the appropriate drive in your PC.

2. Use the mouse to select **Run** from the **Start** menu.

3. In the Command Line box, type **d:setup.exe** depending on which drive you are using to read the Bonneville Pro setup disk.

4. Use the mouse to click the OK button.

5. Follow the instructions displayed on your computer monitor. When you are finished, remove the CD.

6. The setup process creates a folder named **Bonneville Pro** in the Program Files group. This folder contains the icon for the Bonneville Pro software and the sample data documents. The Bonneville Pro program icon has the name **BvPro.exe**.

7. You can now create a Shortcut for the **BvPro.exe** file and Send it to the desktop if you like. You normally do this by right-clicking the mouse on the **BvPro.exe** program icon and then choosing **Create Shortcut** from the dropdown list.

### **CHAPTER 2: SAMPLE Bonneville Pro ANALYSIS**

#### Getting Started

In this chapter, we will walk you through a sample, hands on, vehicle performance analysis. So please sit at your computer while you read this chapter. Bonneville Pro is designed to be very easy to use, even for the first time or novice computer user.

You can begin using Bonneville Pro in one of two ways. For now, use the mouse to double-click on the application icon in the Bonneville Pro folder or the desktop Shortcut you created for **BvPro.exe**. This action starts loading Bonneville Pro from the hard disk to the random access memory (RAM) and starts the program running.

The splash screen identifying the version of the Bonneville Pro program you have will now appear. This will be followed by the Bonneville Pro **Input Data** screen including a menu of commands. By choosing one of the menu items from the menus (**File**, **Timeslip**, **Graph**, **Window** and **Help**), you command Bonneville Pro to do whatever you choose.

Bonneville Pro can also be started by double-clicking on any data document that you have created and saved.

By double-clicking on a data document you can pick right up where you left off! However, to use this optional method you must first **"register"** the Bonneville Pro application file with the **"\*.dat"** data file type using the Windows **"File Types"** manager.

The Windows **"File Types"** manager is selected by double-clicking on **"My Computer"** and selecting **"Options"** from the **"View"** command menu. The tab for setting the application **"File Types"** can now be selected.

#### Sample Bonneville Pro Analysis

To begin with, select and then open the GasCoupe.dat Bonneville Pro data document. Now, let's take a quick look at the Bonneville Pro **Input Data**

screen. The **Input Data** screen contains all the data necessary to perform the performance calculations.

General information about the weather conditions, and the weight, transmission gear ratios and aerodynamics of the vehicle are included. There are engine power inputs from the dyno and clutch data, transmission gear ratios, final drive ratio, and tire size!

Any of these input data values may easily be changed using the editing features of Bonneville Pro which are fully described in Chapters 3 and 4 of this manual.

Now slowly press the tab key a few times and watch how the cursor moves around the Bonneville Pro **Input Data** screen. When you get to the **Engine Dyno Data** and **Transmission Gear Ratios** you must use the arrow keys to navigate instead.

You can also use the mouse to select any input variable to modify. Singleclicking on the variable value allows you to insert and delete. Doubleclicking allows direct replacement of the input variable value.

Now press the **Timeslip** button (the command button with the dark green **TS**) to begin the detailed calculations for the vehicle top speed based on the current data.

After a second, the calculations are complete, and the **Timeslip** is displayed. A detailed description of all the **Calculated Output** from Bonneville Pro is included in Chapter 5 of this manual.

Press the **Detailed Parameters** button located at the bottom of the **Timeslip**. This screen shows all the vehicle **Detailed Parameters**, including time, distance, acceleration and engine RPM.

Press one of the **Vehicle Performance Graph** buttons located to the right of the **Print** button. These graphs show the **Detailed Parameters** just like you get them from an expensive on-board data recorder!

**That's all there is to it!** You can now return to the Bonneville Pro Input Data screen by closing the **Timeslip**, **Detailed Parameters** and **Vehicle Performance Graph** screens - simply click the mouse on the close box in the upper right hand corner.

Or you can use the mouse to click anywhere on the Bonneville Pro **Input Data** screen and the other open screens will be closed automatically. You can also go the **Window:** drop-down command menu and select the **Input Data** screen.

Now, try changing the **Frontal Area** to 15 square feet, and then press the **Timeslip** button to obtain the **Timeslip** for this smaller frontal area.

How much quicker does the GasCoupe racecar go? Is the engine RPM too high at the end of the track? (Press the **Detailed Parameters** and **RPM-MPH vs Time** graph buttons to find out!) Maybe the final drive gear ratio needs changing? Perhaps taller tires will do the trick?

These are the types of questions Bonneville Pro was designed to answer, quickly and economically, without ever having to go to the track to test!

Bonneville Pro also includes powerful calculation worksheets available by pressing any one of the three **Worksheet** buttons at any time. The **Worksheet** buttons are located next to their corresponding input variables and have a **...** symbol on them. Try pressing the **Frontal Area Worksheet** button located at the **Frontal Area** input variable location now.

The **Frontal Area Worksheet** will be displayed for easily calculating the vehicle frontal area. The **Frontal Area Worksheet** variables are described starting on **page 4-15** of this manual.

The frontal area is automatically calculated as you enter the worksheet data. Press the close box in the upper right-hand corner to return to the Bonneville Pro **Input Data** screen when you are finished using the worksheet.

Note that the calculated frontal area from the worksheet does not automatically transfer to the Bonneville Pro **Input Data** screen. You must still input any new value for yourself.

Bonneville Pro also includes help screens available by pressing one of the two **Help** buttons at any time. The **Help** buttons are located next to their corresponding input variables and have a **?** symbol on them. Try pressing the **Traction Index Help** button located at the **Traction Index** input variable location now.

The **Traction Index** help screen is included with Bonneville Pro to conveniently illustrate the choices available for the input **Traction Index**.

Press the close box in the upper right-hand corner of the help screen to return to the Bonneville Pro **Input Data** screen.

Selecting the **Exit** command from the File menu (or typing **Control+X**) will return your computer to the desktop.

**Good luck and have fun!** The remaining chapters of this manual provide you with the detailed knowledge and skills necessary to fully exploit the power and versatility of Bonneville Pro and your PC.

#### **CHAPTER 3: THE COMMAND MENUS**

Five command menus; **File**, **Timeslip**, **Graph**, **Window** and **Help**, containing a variety of menu items are used with Bonneville Pro to specify the command option desired. These menu options may generally be selected anytime while running the program.

Three of the **File** menu options - **Open**, **Save** and **Print** are also available by using command buttons. These are conveniently located just below the command menu near the top left hand side of the Bonneville Pro **Input Data** screen.

The **Timeslip** and **Graph** menu options are also available by using several more command buttons located to the right of the **Print** command button.

This chapter of the Bonneville Pro manual contains a complete, detailed description for each of the command menu and button options.

### **File: Open**

The **Open** command is used to retrieve from the disk and display on the Bonneville Pro **Input Data** screen a previously saved Bonneville Pro data document. Selecting **Open** from the **File** menu (or pressing the **Open** command button) will cause a standard dialog box to appear, awaiting the selection of a Bonneville Pro data document.

Once the input data document is selected, the data values are retrieved and displayed on the Bonneville Pro **Input Data** screen. The cursor is always left at the **"Note:"** position following this option.

The **Open** command can be used to open an existing data document so that it may be modified as desired. The retrieved input data can also serve as a base for building another data document to be saved using the **Save As** option described below.

### **File: Save**

The **Save** command is used to save the current vehicle data on your disk. Selecting **Save** from the **File** menu will save the data using the current document name. You may also press the **Save** command button to select this feature.

# **File: Save As**

The **Save As** command is used to save the current input data on your disk with a new document name. You must always select **Save As** from the **File** menu for this command.

### **File: Print**

The **Print** command is used to make a complete, printed copy of both the input vehicle data and the **Detailed Parameters** from Bonneville Pro. The printout may also contain the data in the Bonneville Pro calculation **Worksheets** as well as the Bonneville Pro **Vehicle Performance Graphs** depending on your selections from the **File: Preferences** screen, described on the next page.

Selecting the **Print** command in the **File** menu (or the **Print** command button) at any time will cause the printer to start printing.

### **File: Preferences**

The **File: Preferences** screen is used to select and save Bonneville Pro options regarding:

1. where the data documents are stored,

2. and how the **Calculated Output** and **Vehicle Performance Graphs** are to be displayed on your printer.

### **File: Exit**

The **Exit** command in the **File** menu can be used at any time to exit the Bonneville Pro program and return to the desktop. You may also exit Bonneville Pro by pressing the close box in the upper right hand corner of the **Input Data** screen.

**Timeslip:**

The **Timeslip** command can be used at any time to start the calculations to determine the vehicle top speed performance. The results of these calculations will be shown on the Bonneville Pro **Timeslip** screen.

You may also press the **Timeslip** command button to select the **Timeslip** screen. The **Timeslip** command button has a dark green **TS** and is located just to the right of the **Print** command button at the top of the Bonneville Pro **Input Data** screen.

### **Graphs:**

The **Graph** menu contains commands that allow the selection and display of any or all of four graphs that are available from Bonneville Pro:

- RPM & MPH vs Time
- Acceleration and Distance vs Time
- RPM and MPH vs Distance
- Acceleration and Time vs Distance

The Graph menu items and corresponding **Graph** command buttons may only be selected after the calculated performance has been completed. The **Graph** command options are only enabled after selecting the **Timeslip** command.

## **Window:**

The **Window** menu provides commands for selecting how the **Vehicle Performance Graphs** are presented on the computer screen as described below. The **Window** menu also provides another way of selecting among the open Bonneville Pro program screens - just like many other Windows applications.

In other words, if after viewing the **Timeslip** screen and some of the **Vehicle Performance Graphs** you want to go back to change the **Input Data**, select the **Window** menu with the mouse and then choose the **Input Data** screen from the drop down list. This action will automatically close all the **Calculated Output** screens.

### **Window: Cascade Graphs**

Normally, the Bonneville Pro **Vehicle Performance Graphs** are displayed in a "cascade" fashion as you consecutively select them from the **Graph** command menu or by using the **Graph** command buttons. That is, they overlay one another in a staggered line-up.

### **Window: Tile Graphs**

The **Tile Graphs** command in the **Window** menu resizes the four **Vehicle Performance Graphs** and places them side by side on your computer screen. This option allows you to view all the graphs simultaneously and is the same format used when printing the **Vehicle Performance Graphs** to your printer in the 4 per page format.

## **CHAPTER 4: INPUT VARIABLES**

#### How to Input

The **Input Data** screen is where the editing required to build a vehicle data document takes place. This chapter of the Bonneville Pro manual contains a complete, detailed description of all the input variables.

Before getting into the definitions of the input variables, let's discuss how you provide input to Bonneville Pro via your computer keyboard and mouse.

The mouse is used to select the input variable to be changed. Most of the input variables are edited by selecting them with the mouse and simply typing in a new value.

If you make a mistake when typing, use the **Back Space** key to backup and erase, and then re-enter your data.

Pressing the **Tab** key (or the **Return** or **Enter** keys) signifies the end of the variable entry. The **Tab** key will also advance the cursor to the next input data variable. Pressing the **Return** or **Enter** keys will hold the cursor in the current input variable location.

A maximum of five digits may be input for the numeric variables. If more than five digits are entered, the excess will be ignored. Only numeric inputs are allowed.

Also, if you enter a value outside the range of acceptable variable inputs, you will receive a warning message on the screen and Bonneville Pro will automatically change the value to be within the established Bonneville Pro limits.

Some of the data values are determined by selecting from a drop-down menu. An example of this type of input is the **Fuel System:** Simply use the mouse to click the **Fuel System:** list box and a menu will appear showing

the possible selections. Click the mouse button on the **Fuel System:** that you are modeling.

Some of the data values are determined by selecting option or check boxes. An example of this type of input is the **Torque Converter** or **Clutch** option located in the **Transmission Data**. Simply use the mouse to select either the torque converter or clutch option button.

The remainder of this chapter of the Bonneville Pro manual contains a complete, detailed description for each of the input vehicle variables. A complete description of the four Bonneville Pro **Worksheets** is also included beginning on **page 4-13**.

## General Data

**Note:** = A descriptive string of up to 255 characters used to more completely identify the input vehicle data document.

**Elevation** = The actual race track elevation above sea level expressed in feet. Normal input values for the race track **Elevation** are between 0 and 6,000.

**Barometer** = The local relative barometric pressure at the race track expressed in inches of Mercury (in Hg). The "standard atmosphere" **Barometer** is normally set at 29.92 in Hg. Normal input values for the **Barometer** are between 29.0 and 31.0.

\* Notes on Elevation and Barometer Inputs \*

The **Elevation** and **Barometer** inputs are used to determine the local race track absolute ambient pressure (psia or in Hg) in Bonneville Pro. "Standard Atmosphere" conditions are used for this calculation.

You can use "altimeter" for the **Elevation**, but you must always input 29.92 for the **Barometer** when doing so.

Never use "relative or density altitude" for the **Elevation** in Bonneville Pro!

Always input the actual, measured **Temperature** and **Relative Humidity** to Bonneville Pro!

**Temperature** = The race track outside air temperature expressed in degrees Fahrenheit (deg F). This value is also known as the "dry bulb" temperature. Normal input values for the ambient **Temperature** are between 40 and 110.

**Relative Humidity** = The local relative humidity at the race track expressed in percent (%). Normal input values for the **Relative Humidity** are between 15 and 90.

**Wind Velocity** = The maximum wind velocity regardless of direction or orientation to the race track, expressed in MPH. Normal values for the **Wind Velocity** are between 0 and 30.

**Wind Angle** = The angle of the prevailing wind relative to the race track expressed in degrees. A **Wind Angle** of 0 represents a direct head-wind and a **Wind Angle** of 180 represents a direct tail-wind. Press the **Wind Angle Help** button to see other examples for the **Wind Angle**. Values for the **Wind Angle** are always between 0 and 180.

**Track:** = a drop-down menu to select which race track type is to modeled by Bonneville Pro.

**Traction Index** = Specifies the race track traction conditions. The best traction is obtained for an input **Traction Index** of 1 and represents the best traction for asphalt streets. The worst dirt track traction is obtained for a **Traction Index** of 15. Press the **Traction Index Help** button to see some other examples for the **Traction Index**.

#### Vehicle Data

**Weight** = The total vehicle weight including driver expressed in pounds (lbs). Normal input values for the vehicle **Weight** are between 1,200 and 4,000.

**Wheelbase** = The measured vehicle wheelbase, expressed in inches. Normal input values for the **Wheelbase** are between 90 and 300.

### Final Drive Data

**Gear Ratio** = The gear ratio of the final drive. Normal input values for the final drive **Gear Ratio** are between 2.0 and 6.0.

**note:** Use the **Motorcycle Final Drive Worksheet** described on **page 4-13** to determine the overall final drive gear ratio for motorcycles.

**Efficiency** = The power transmission efficiency of the final drive. The final drive **Efficiency** is generally very difficult to obtain, however a well lubricated, hypoid or spiral bevel gear set typically has a power transmission loss of between 2 and 3 percent. Normal input values for the final drive **Efficiency** are therefore between 0.97 and 0.98.

The **Tire Diameter** may be input in two ways:

**Tire Rollout** = The driving tire circumference expressed in inches. This dimension is obtained by measuring the circumference of a properly inflated tire without the weight of the vehicle being supported by the tire. Normal values for the **Tire Rollout** are between 75 and 118.

**Tire Diameter** = The driving tire diameter expressed in inches. This dimension is obtained by measuring the diameter of a properly inflated tire without the weight of the vehicle being supported by the tire. Normal input values for the **Tire Diameter** are between 24 and 37.

**Tire Width** = The driving tire's "effective" width at the contact patch expressed in inches. For treaded street tires, the "effective" **Tire Width** is determined by subtracting the total width of the tread grooves from the measured tire width. Normal input values for the **Tire Width** are between 6 and 18.

note: Use the **Tire Width Worksheet** described on **page 4-14** to estimate the effective **Tire Width** for treaded tires.

Aerodynamic Data

The vehicle aerodynamic drag and lift are calculated from the input drag and lift coefficients, and the frontal area. This is the normal way of calculating these forces and is consistent with published automotive drag data.

**Frontal Area** = The frontal (or reference) area to be used with the **Drag** and **Lift Coefficients** to calculate the aerodynamic drag and lift (i.e. down-force) forces. The **Frontal Area** is expressed in square feet and is normally the projected frontal area of the vehicle. Normal input values for the **Frontal Area** are between 12 and 28.

note: The **Frontal Area** can easily be calculated using the **Frontal Area Worksheet** described on **page 4-15**.

**Drag Coefficient** = Used with the **Frontal Area** to calculate the vehicle aerodynamic drag. Press the **Drag Coefficient Help** button to see examples for various vehicle body styles from the Bosch Automotive Handbook and from available racecar data. The **Drag Coefficient** values are generally very difficult to obtain, however normal input values are between 0.25 and 0.80.

**Lift Coefficient** = Used with the **Frontal Area** to calculate the aerodynamic down-force exerted on the vehicle. The **Lift Coefficient** values are very difficult to obtain, however normal input values are between 0.10 and 0.80.

#### Engine Dyno Data

The engine dyno data is input as a table of horsepower (or torque) as a function of engine speed. The engine dyno input is for the "standard" ambient conditions of **sea level elevation, 29.92 in Hg, 60 deg F and no humidity** (i.e. dry air). This is the same "standard" that most aftermarket, racing and high performance engines are rated at.

A maximum of 11 RPM power points may be input to Bonneville Pro. The button located next to the lower right hand corner of the **Engine Dyno Data** table may be pressed at any time to graphically display the input HP and torque curves vs RPM. Pressing the close box in the upper right hand corner of this screen will return you to the Bonneville Pro **Input Data** screen.

The engine dyno data is "referred" to the local race track conditions specified by the **General Data**, based on the SAE (Society of Automotive Engineers) J1349 Standard method for the Bonneville Pro performance analysis.

**RPM** = The engine speed expressed in revolutions per minute (RPM). Normal input values for the engine dyno data **RPM** are between 2,000 and 12,000. A blank or zero input indicates the end of the engine power table inputs.

**HP** = The engine power expressed in horsepower. Normal input values for the engine **HP** are between 200 and 6,000. The corresponding **Torque** for the input **HP** is automatically calculated and displayed by Bonneville Pro.

**Torque** = The engine torque expressed in ft-lbs. Normal input values for the engine **Torque** are between 150 and 5,000. The corresponding **HP** for the input **Torque** is automatically calculated and displayed.

**Fuel System:** = a drop-down menu to select which type of fuel and fuel system are to modeled by Bonneville Pro.

**HP/Torque Multiplier** = A multiplier on the engine dyno data. This multiplier can be used to easily modify the input engine dyno data to match a known vehicle performance level or to perform a sensitivity study. Normal input values for the **HP/Torque Multiplier** are between 0.9 and 1.1.

**Recalc** = Pressing the **Recalc** button will cause all the **HP** and **Torque** data values to be recalculated using the current **HP/Torque Multiplier**. The new values will be displayed in the engine dyno data table, and the **HP/Torque Multiplier** will be reset to 1.0.

### Transmission Data

Either a torque converter or clutch type transmission may be modeled with Bonneville Pro. The **Transmission Data** inputs described below are used for either of these vehicle powertrain configurations. The **Torque Converter** and **Clutch** option buttons determine which inputs are used.

### **Clutch & Manual Transmission**

**Slip RPM** = The minimum engine RPM observed as the vehicle leaves the starting area in low gear. This is the engine RPM below which the clutch will normally slip. This is not the engine RPM the car is launched at, but rather the engine RPM when the vehicle starts to **move**. Normal input values for the clutch **Slip RPM** are between 2,000 and 7,000.

**Clutch Slippage** = A small amount of clutch slippage normally occurs even when the clutch is locked up and the engine speed is above the **Slip RPM**. Normal input values for **Clutch Slippage** are between 1.00 and 1.02.

**Lock-up option?** = An option check box to command Bonneville Pro to completely lock-up the clutch during the shifts.

### **Torque Converter & Automatic Transmission**

**Stall RPM** = The stall or "flash" speed of the torque converter. The **Stall RPM** is the engine speed at which torque multiplication can occur in the torque converter. Normal input values for the torque converter **Stall RPM** are between 2,000 and 7,500.

**Converter Slippage** = Normal torque converter slippage occurs when the engine RPM is above the **Stall RPM**. The torque **Converter Slippage** may be available from the manufacturer. Normal input values for the torque **Converter Slippage** are between 1.03 and 1.08. High-stall torque converters generally have higher **Converter Slippage** than low-stall torque converters.

**Lock-up option?** = An option check box to command Bonneville Pro to completely lock-up the converter after the first shift.

**Torque Multiplication** = The torque multiplication factor of the torque converter. This value is achieved when the output speed of the torque converter is 0 RPM, while the input (engine) speed is the **Stall RPM**. The **Torque Multiplication** factor may be available from the manufacturer. Normal values for the **Torque Multiplication** are between 1.4 and 2.0.

High-stall torque converters generally have lower **Torque Multiplication** than low-stall torque converters.

The transmission **Gear Ratio** data is input for each gear or speed of the transmission. A maximum of six gears may be input.

**Gear Ratio** = The cumulative transmission gear ratios for each gear of the transmission. Usual input values for the transmission **Gear Ratio** are around 3.0 for low gear and 1.0 for high gear. A blank or zero input value indicates the end of the transmission gear ratio inputs.

**Efficiency** = The cumulative transmission efficiencies for each gear of the transmission. The transmission **Efficiency** is generally very difficult to obtain, however a well lubricated, straight cut or planetary gear set typically has a power transmission loss of between 0.5 and 1.0 percent per gear set. Normal input values for the transmission **Efficiencies** can vary from 0.96 in low gear to 0.99 in high gear depending on the specific transmission configuration being modeled.

**Shift** $\omega$  = The engine speed when gear changes or shifting are to occur, expressed in revolutions per minute (RPM). Normal input values for the engine **Shift@** are between 4,500 and 12,500.

Motorcycle Final Drive Worksheet

The **Motorcycle Final Drive Worksheet** is selected by pressing the **Motorcycle Final Drive Worksheet** button located at the **Gear Ratio** input variable position, but only for vehicles weighing less than 800 lbs. Control is returned to the Bonneville Pro **Input Data** screen by pressing the close box when you are finished using the worksheet.

The **Motorcycle Final Drive Worksheet** is included with Bonneville Pro to help you quickly calculate the overall final drive **Gear Ratio** for your motorcycle. Each of the **Motorcycle Final Drive Worksheet** variables are fully described in the following paragraphs.

**Primary Drive Gear Reduction** = The gear reduction between the motorcycle engine crankshaft and transmission mainshaft. Normal values for the **Primary Drive Gear Reduction** are around 1.8.

**Countershaft Sprocket Teeth** = The number of teeth on the countershaft sprocket. Normal values for the **Countershaft Sprocket Teeth** are between 12 and 18.

**Rear Wheel Sprocket Teeth** = The number of teeth on the rear wheel sprocket. Normal values for the **Rear Wheel Sprocket Teeth** are between 40 and 50.

#### Tire Width Worksheet

The **Tire Width Worksheet** is selected by pressing the **Tire Width Worksheet** button located at the **Tire Width** input variable position. Control is returned to the Bonneville Pro **Input Data** screen by pressing the close box when you are finished using the worksheet.

The **Tire Width Worksheet** is included with Bonneville Pro to help you quickly estimate the "effective" **Tire Width** for treaded street-type tires. Each of the **Tire Width Worksheet** variables are fully described in the following paragraphs.

**Tread Width** = The measured overall tread width, expressed in inches. Normal values for the **Tread Width** are between 6 and 12.

**Number of Grooves** = The number of grooves in the treaded street-type tire. The **Number of Grooves** varies considerably but is usually less than 10.

**Each Groove Width** = The measured width of each individual tread groove, expressed in inches. Normal values for **Each Groove Width** are between .125 and .25.

### Frontal Area Worksheet

The **Frontal Area Worksheet** is selected by pressing the **Frontal Area Worksheet** button located at the **Frontal Area** input variable position.

The **Frontal Area Worksheet** is included with Bonneville Pro to help you quickly estimate the projected frontal area for your vehicle. The **Frontal Area Worksheet** variables are fully described below.

**Maximum Width** = The measured width of the vehicle at it's widest point, expressed in inches. Normal values for the **Maximum Width** are between 48 and 72.

**Maximum Height** = The measured distance from the ground to the highest point on the vehicle, expressed in inches. Normal values for the **Maximum Height** are between 40 and 60.

**Shape Factor** = A factor to help determine the actual vehicle frontal area expressed in percent (%). The projected frontal area is never a pure rectangle defined simply by the **Maximum Width** and **Maximum Height**. There are always corners, gaps and sloping side surfaces. The **Shape Factor** specifies how much of the pure rectangular area is really blocking the air.

Press the **Shape Factor Help** button to see examples for the **Shape Factor**. Normal values for the **Shape Factor** are between 65 and 90.

### **CHAPTER 5: CALCULATED OUTPUT**

The calculated output from Bonneville Pro is very comprehensive and is divided into three parts - the **Timeslip**, **Detailed Parameters**, and the **Vehicle Performance Graphs**. Please refer to the output of the sample case on you computer monitor to get a complete understanding of all the Bonneville Pro calculated output.

### Timeslip

The Bonneville Pro **Timeslip** contains a summary of the calculated vehicle speed data at a number of fixed locations on the input race **Track:** type.

### Detailed Parameters

The Bonneville Pro **Detailed Parameters** contain all the calculated vehicle performance data in a tabular format. These data include the Time, Distance, MPH, Acceleration, Gear, and RPM for many, many positions on the input race **Track:** type.

Each line of **Detailed Parameters** corresponds to a specific event or trigger that caused Bonneville Pro to print to the screen. These events and triggers are thoroughly explained in this chapter of the Bonneville Pro manual.

The first line of the **Detailed Parameters** is for the initial conditions; time, distance, and speed are zero. The vehicle is in 1st gear with the engine speed equal to the **Slip/Stall@ RPM**. The rate of acceleration in g's is displayed for this condition.

\*\*Note:  $1g = 32.174$  ft/sec/sec

Note the small **(s)** to the right of the Acceleration value for the first line of the sample GasCoupe **Detailed Parameters**. This indicates that the tires are simply not capable of transmitting all the tire torque the engine and overall gear ratio are providing at this point. Having several lines with an **(s)** is usually unacceptable for actual on-track operation.

The second and third lines of the sample GasCoupe **Detailed Parameters** are the result of a gear change event. The engine speed is at the **Shift@** 

**RPM** in 1st gear on the second line, and at a reduced engine speed in 2nd gear on the third line.

The remaining gear changes will also trigger two lines of vehicle performance data on the Bonneville Pro **Detailed Parameters** screen.

The sixth line is the result of a speed match trigger. Bonneville Pro provides output for the popular 0-60 MPH and 0-100 MPH or 0-100 MPH and 0-200 MPH timing intervals.

The last several lines of the sample GasCoupe **Detailed Parameters** are the result of distance triggers specific to the input race **Track:** type.

Bonneville Pro will also sometimes select a time interval for **Detailed Parameters** print between 10 and 50 seconds. Detailed vehicle performance data are also provided at regular multiples of this selected time interval.

In summary, several events or triggers are used to generate Bonneville Pro **Detailed Parameters**. These include distance, gear changes, speed matches, and elapsed time intervals. Thousands of intermediate calculations are performed between each of the lines displayed on the Bonneville Pro **Detailed Parameters** screen.

The **Detailed Parameters** are included to give you a complete record of the vehicle performance data during a run, just like you get from an on-board data recorder.

### Vehicle Performance Graphs

The **Vehicle Performance Graphs** display the Bonneville Pro calculated **Detailed Parameters** in a graphical, sometimes more easy to understand format. Any combination of the following four graphs may be displayed after the calculated performance is completed:

- RPM & MPH vs Time - Acceleration and Distance vs Time

- RPM and MPH vs Distance
- Acceleration and Time vs Distance

The **Vehicle Performance Graphs** always show two sets of data plotted against either time (in seconds) or distance (in miles).

For example, the RPM & MPH vs Time graph includes an RPM axis on the left side of the graph, and a MPH axis on the right. The x-axis, located along the bottom is for time. This graphical format is just like you get from an onboard data recorder.

The graph legend highlights which color is used for each data set - blue for the left axis (RPM in this case) and red for the right axis (MPH in this case). This same graphical format is used for all four of the Bonneville Pro **Vehicle Performance Graphs**.